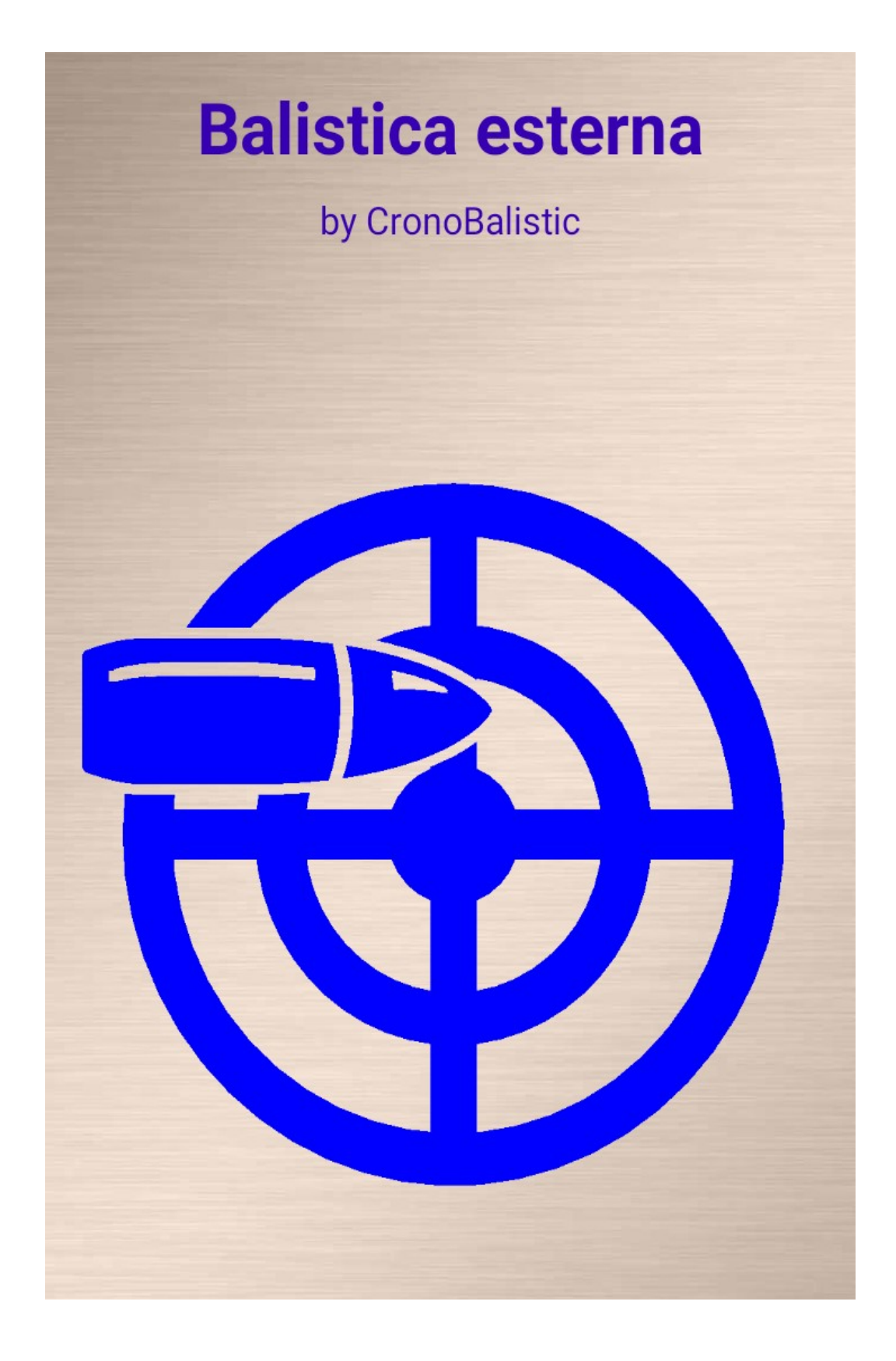

*Grazie per aver scaricato "BALISTICA ESTERNA" . Con questa APP avrete uno strumento per calcolare con precisione le vostre tabelle balistiche,il valore reale dei vostri clicks ed il CB (coefficiente balistico) di ogni singola munizione. Andiamo a scoprire le funzioni e come impostare l'APP con propri dati.*

*NB : l'APP funziona con munizionamenti che abbiano Coefficiente Matematico G1*

## **IMPOSTAZIONI BASE**

Al primo avvio sarà chiesto quale sistema metrico utilizzare. Se non abbiamo attivato la geolocalizzazione sullo smartphone,una volta avviato il programma, si aprirà una schermata che chiederà lo sblocco del GPS. Avremo così i dati relativi all'altitudine una volta avviato il programma.

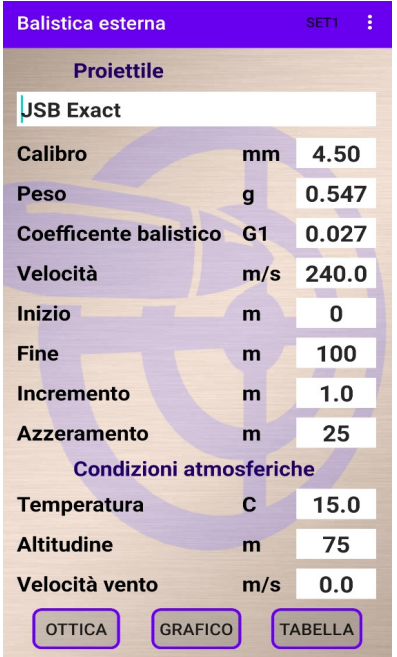

Questa è la schermata delle impostazioni base. In alto a destra vi è "**SET1"** (*menù proiettili*).

Cliccando su **SET1**  avremmo accesso alle munizioni preimpostate,naturalmente tutte editabili dalla schermata di impostazioni base. Selezioniamo il *SET* che vogliamo editare e torniamo alla schermata delle impostazioni base.

**Balistica esterna** Projettile JSB Exact 4.53 Calibro 4.53  $mm$ Seleziona set SET1 JSB Exact 4,53 SET2 JSB Exact Heavy 4.52 SET3 JSB Exact Jumbo Heavy ◯ SET4 JSB Exact King Heavy SET5 Remington Ultra Mag. **Temperatura**  $8.0$ **Altitudine**  $\Omega$ Velocità vento  $m/s$  $0.0$ **OTTICA** GRAFICO TABELLA

Possiamo modificare il **Nome del Proiettile**, **Calibro, Peso, CB , Velocità e Azzeramento** *(la distanza del nostro 0 )*

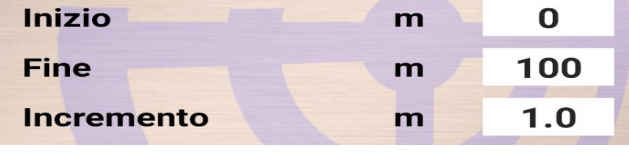

 Qui potremo impostare il range della tabella balistica,e gli step *(nell'esempio qui riportato la tabella parte da 9 m. ed arriva a 50 m. con dati ad ogni metro).*

#### **L'Incremento può essere anche di 0,5 mt. , molto utile nel Field Target per le distanze più brevi.**

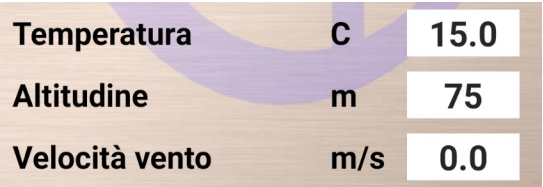

Se il GPS dello smartphone è stato attivato avremo l'altitudine precisa,la temperatura va inserita manualmente come la velocità del vento.

*E' possibile impostare anche un valore negativo nella casella altitudine.*

## **OTTICA**

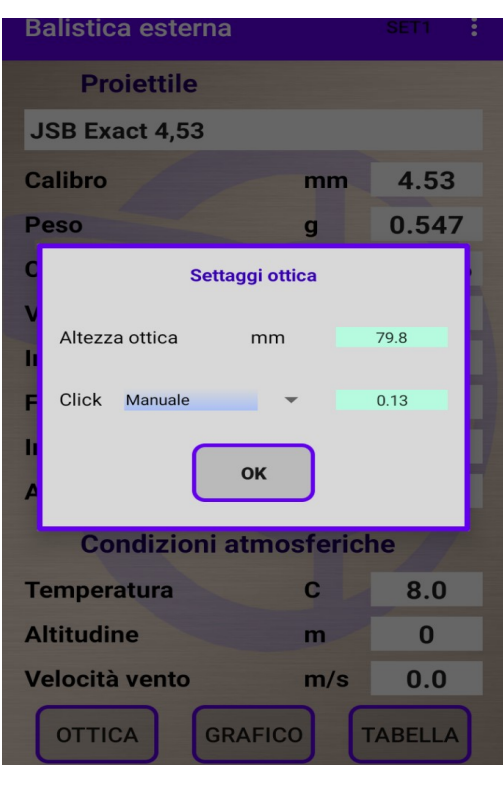

In basso a sinistra abbiamo il pulsante denominato **"OTTICA",**che apre il menù relativo ai parametri del proprio cannocchiale.

Impostare i dati relativi all'altezza del proprio canocchiale , ed il valore dei clicks (*1/4MoA , 1/8MoA, 1/10 MRAD, 1/20 MRAD e manuale )*. Con **"OK"** confermiamo e ritorniamo alla schermata Impostazioni Base.

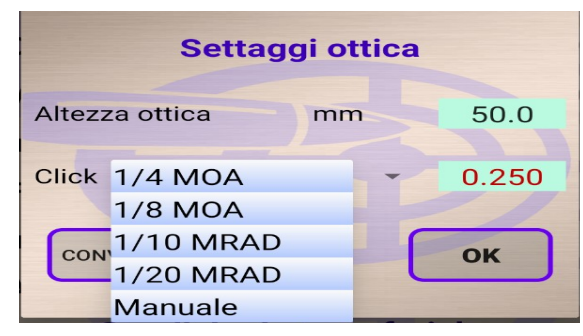

## Grafico **to tal**  $2cm$  $0cr$  $0cm$  $-2cm$  $-2er$ 4cm 6cm  $-6c<sub>i</sub>$ 10m 20m 30m 40m<br>■ JSB Exact 4,53 04 dic 2020  $50<sub>m</sub>$

# **GRAFICO**

Con questo tasto abbiamo accesso al *grafico della caduta,*con possibilità di impostare la visualizzazione della kill zone, la dimensione della kill zone e visualizzare sul grafico i valori in cm *(questi dati possono essere modificati tramite il tasto con tre punti in alto a destra).*

 *Ne lla schermata sono presenti i tasti relativi al salvataggio del grafico come immagine ed all'invio.*

#### **TABELLA**

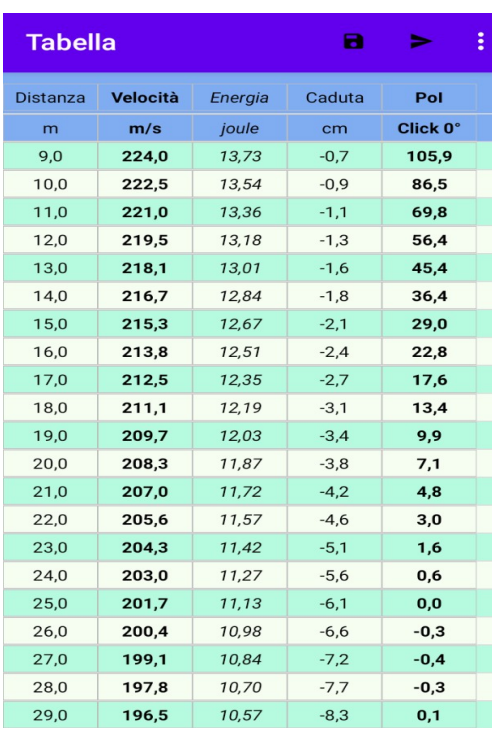

Accedendo alla tabella avremo molti dati relativi alla balistica della nostra munizione: *velocità, caduta, clicks, MOA, MILDOT, POI, Angoli di sito ecc.*

Tutto attivabile tramite il tasto **Tre punti** in alto a destra.

Possibilità di salvare la tabella ed inviarla come file excel.

Qui a fianco sono riportati tutti i dati che potranno essere inseriti nella tabella. Per inserire un dato, scorrere il cursore verso **ON**

#### *Novità assoluta : possibilità di avere in un'unica tabell anche gli angoli di sito preimpostati con scarto di 5°,partendo da un'angolazione di 10° fino a 35 °.*

*(Molto utile in ambito Field Target)*

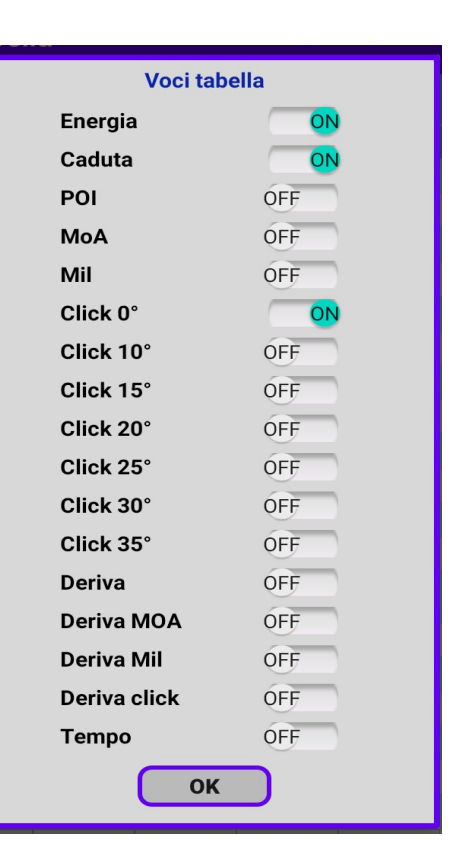

#### **FUNZIONI AVANZATE**

Nella schermata Impostazioni Base accediamo al menù **Funzioni Avanzate** tramite il tasto con i **tre punti.** (*menù funzioni avanzate: calcola CB, calibratore di clicks, convertitore di angoli, convertitore di unità, settaggi e istruzioni.)*

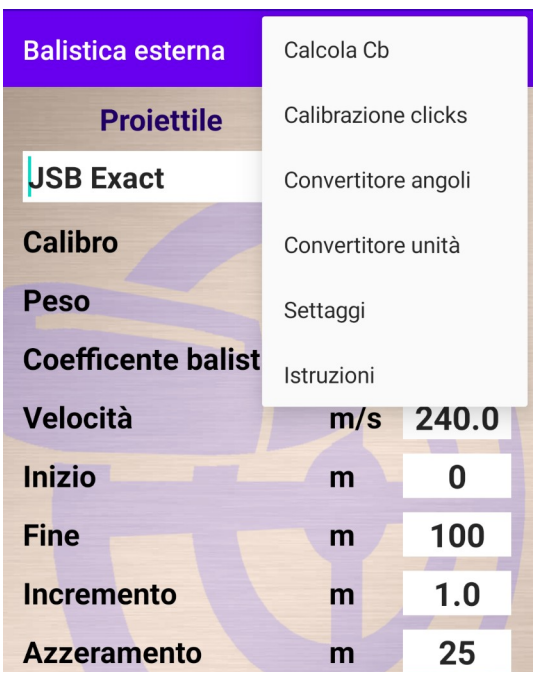

## **Calcolatore Coefficiente Balistico**

Inserendo la velocità iniziale, velocità finale e la distanza tra le due rilevazioni, si calcola il coefficiente balistico del proiettile. E' consigliabile calcolarlo manualmente per avere calcoli più precisi.

*La temperatura e l'altitudine vanno inserite dalla scermata principale.* 

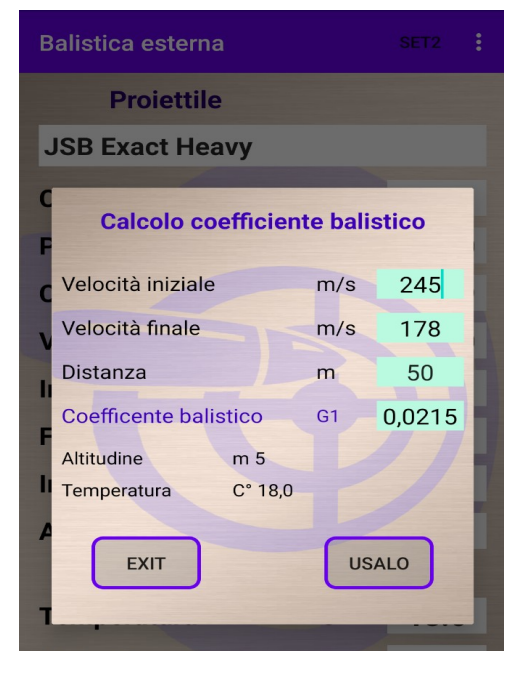

### **Calcolatore valore clicks**

Per calcolare il reale valore di un click della propria ottica procedere come segue.

- Posizionare un bersaglio a croce ad una distanza massima ripetibile (tiri sul solito foro). Questa sarà la distanza in metri da riportare nel calcolatore.
- Fissare bene l'arma e puntare al centro della croce, fare il primo tiro e il secondo per conferma nel solito foro.
- Dare almeno un giro di torretta ad alzare contando i clicks. Il numero di clicks possono essere scelti a piacere. Questi sono i clicks da riportare nel calcolatore.
- Ripetere i due tiri tenendo sempre l'arma fissata e puntando sempre al centro della croce del bersaglio.
- Misurare con un calibro la distanza tra i centri dei due fori. Questa sarà la distanza verticale in cm da riportare nel calcolatore.

Dopo l'inserimento dell'ultimo dato si vedranno i risultati come nell'esempio dell'immagine.

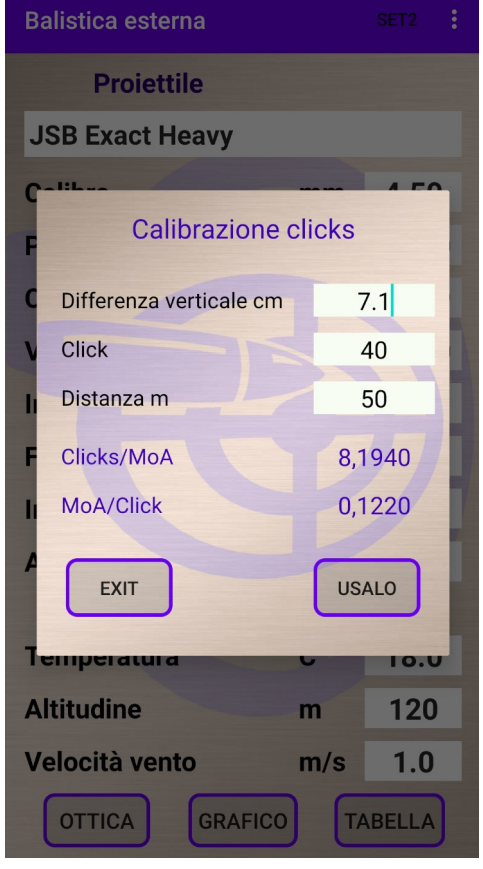

*Cliccando sul tasto "usalo" il valore MoA/Click sarà inserito automaticamente nel settaggio dell'ottica.* 

## *Convertitore di angoli e di unità*

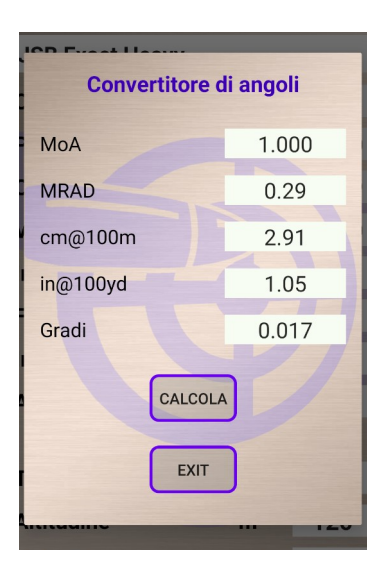

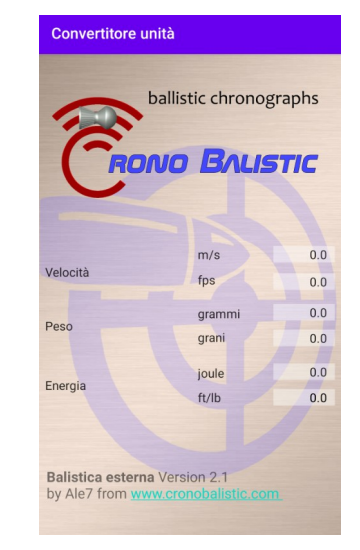

## *SETTAGGI*

*Illuminazione:* per tenere il display sempre acceso.

*Altitudine dal GPS:* di default è acceso. Con questa funzione abilitata, l'altitudine viene presa automaticamente dal GPS. Se invece si vuole impostare un'altitudine che non sia quella corrente, allora bisogna disabilitare questa impostazione.

*Unità di misura:* si può scegliere di usare unità metriche o imperiali. *Attenzione i SET di impostazioni dei proiettili, sono indipendenti tra le due unità, quindi tra il passaggio tra una unità e l'altra non avverrà la* 

*Email:* da usare nell'invio delle tabelle o grafici.

*conversione.* 

*Informazioni:* qui ci sono varie informazioni come: versione dell'app, link al sito cronobalistic.com, changelog(i cambiamente della versione), news cronografi(novità) e **votami**  per dare un giudizio a questa app.

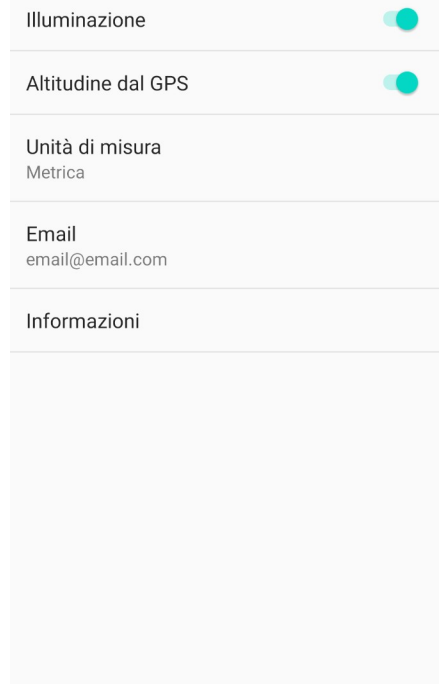

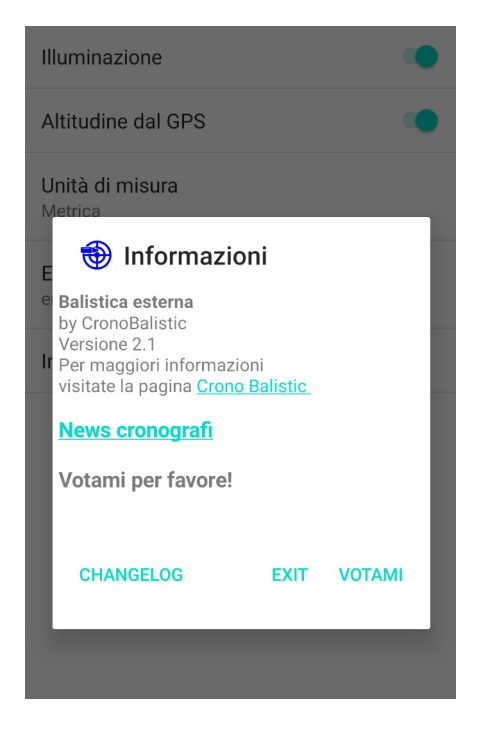

*Versione 1.1*